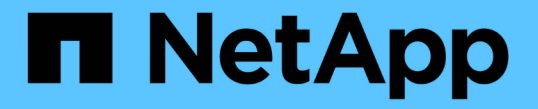

## 그리드 노드 또는 사이트를 추가합니다 StorageGRID 11.8

NetApp March 19, 2024

This PDF was generated from https://docs.netapp.com/ko-kr/storagegrid-118/expand/adding-grid-nodesto-existing-site-or-adding-new-site.html on March 19, 2024. Always check docs.netapp.com for the latest.

# 목차

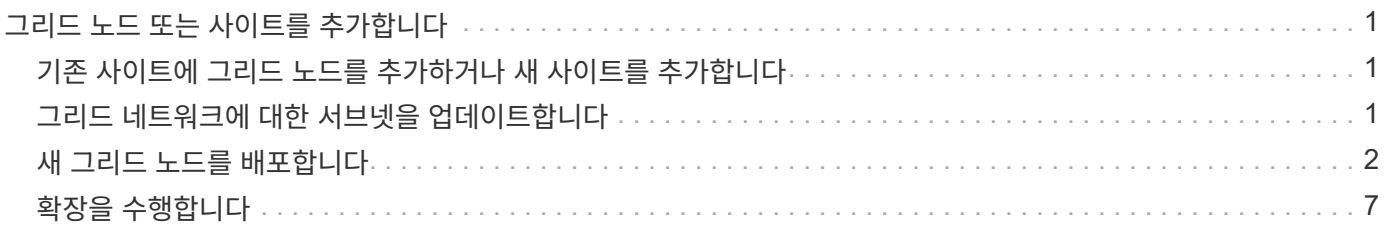

# <span id="page-2-0"></span>그리드 노드 또는 사이트를 추가합니다

### <span id="page-2-1"></span>기존 사이트에 그리드 노드를 추가하거나 새 사이트를 추가합니다

기존 사이트에 그리드 노드를 추가하거나 새 사이트를 추가하려면 다음 절차를 따르십시오. 한 번에 하나의 확장 유형만 수행할 수 있습니다.

시작하기 전에

- 을(를) 보유하고 있습니다 ["](https://docs.netapp.com/ko-kr/storagegrid-118/admin/admin-group-permissions.html)[루트](https://docs.netapp.com/ko-kr/storagegrid-118/admin/admin-group-permissions.html) [액세스](https://docs.netapp.com/ko-kr/storagegrid-118/admin/admin-group-permissions.html) [또는](https://docs.netapp.com/ko-kr/storagegrid-118/admin/admin-group-permissions.html) [유지](https://docs.netapp.com/ko-kr/storagegrid-118/admin/admin-group-permissions.html) [관리](https://docs.netapp.com/ko-kr/storagegrid-118/admin/admin-group-permissions.html) [권한](https://docs.netapp.com/ko-kr/storagegrid-118/admin/admin-group-permissions.html)["](https://docs.netapp.com/ko-kr/storagegrid-118/admin/admin-group-permissions.html).
- 그리드의 모든 기존 노드가 모든 사이트에서 실행 및 실행됩니다.
- 이전의 모든 확장, 업그레이드, 사용 중단 또는 복구 절차가 완료되었습니다.

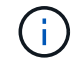

다른 확장, 업그레이드, 복구 또는 활성 서비스 해제 절차가 진행 중인 동안에는 확장을 시작할 수 없습니다. 그러나 필요한 경우 서비스 해제 절차를 일시 중지하여 확장을 시작할 수 있습니다.

단계

1. ["](#page-2-2)[그리드](#page-2-2) [네트워크에](#page-2-2) [대한](#page-2-2) [서브넷을](#page-2-2) [업데이트합니다](#page-2-2)["](#page-2-2).

- 2. ["](#page-3-0)[새](#page-3-0) [그리드](#page-3-0) [노드를](#page-3-0) [배포합니다](#page-3-0)["](#page-3-0).
- 3. ["](#page-8-0)[확장을](#page-8-0) [수행합니다](#page-8-0)[".](#page-8-0)

### <span id="page-2-2"></span>그리드 네트워크에 대한 서브넷을 업데이트합니다

확장 시 그리드 노드 또는 새 사이트를 추가할 때 그리드 네트워크에 서브넷을 업데이트하거나 추가해야 할 수 있습니다.

StorageGRID는 그리드 네트워크(eth0)의 그리드 노드 간에 통신하는 데 사용되는 네트워크 서브넷 목록을 유지합니다. 이러한 항목에는 StorageGRID 시스템의 각 사이트에서 그리드 네트워크에 사용되는 서브넷과 그리드 네트워크 게이트웨이를 통해 액세스되는 NTP, DNS, LDAP 또는 기타 외부 서버에 사용되는 서브넷이 포함됩니다.

시작하기 전에

- 를 사용하여 그리드 관리자에 로그인했습니다 ["](https://docs.netapp.com/ko-kr/storagegrid-118/admin/web-browser-requirements.html)[지원되는](https://docs.netapp.com/ko-kr/storagegrid-118/admin/web-browser-requirements.html) [웹](https://docs.netapp.com/ko-kr/storagegrid-118/admin/web-browser-requirements.html) [브라우저](https://docs.netapp.com/ko-kr/storagegrid-118/admin/web-browser-requirements.html)[".](https://docs.netapp.com/ko-kr/storagegrid-118/admin/web-browser-requirements.html)
- 을(를) 보유하고 있습니다 ["](https://docs.netapp.com/ko-kr/storagegrid-118/admin/admin-group-permissions.html)[유지](https://docs.netapp.com/ko-kr/storagegrid-118/admin/admin-group-permissions.html) [관리](https://docs.netapp.com/ko-kr/storagegrid-118/admin/admin-group-permissions.html) [또는](https://docs.netapp.com/ko-kr/storagegrid-118/admin/admin-group-permissions.html) [루트](https://docs.netapp.com/ko-kr/storagegrid-118/admin/admin-group-permissions.html) [액세스](https://docs.netapp.com/ko-kr/storagegrid-118/admin/admin-group-permissions.html) [권한](https://docs.netapp.com/ko-kr/storagegrid-118/admin/admin-group-permissions.html)["](https://docs.netapp.com/ko-kr/storagegrid-118/admin/admin-group-permissions.html).
- 프로비저닝 암호가 있습니다.
- 구성할 서브넷의 네트워크 주소(CIDR 표기법)가 있습니다.

이 작업에 대해

새 노드의 그리드 네트워크 IP 주소가 이전에 사용되지 않은 서브넷에 있는 경우 확장을 시작하기 전에 그리드 네트워크 서브넷 목록에 새 서브넷을 추가해야 합니다. 그렇지 않으면 확장을 취소하고 새 서브넷을 추가한 다음 절차를 다시 시작해야 합니다.

단계

1. 유지보수 \* > \* 네트워크 \* > \* 그리드 네트워크 \* 를 선택합니다.

2. CIDR 표시법으로 새 서브넷을 추가하려면 \* 다른 서브넷 추가 \* 를 선택합니다.

예를 들어, 를 입력합니다 10.96.104.0/22.

- 3. 프로비저닝 암호를 입력하고 \* Save \* 를 선택합니다.
- 4. 변경 사항이 적용될 때까지 기다린 다음 새 복구 패키지를 다운로드합니다.
	- a. 유지보수 \* > \* 시스템 \* > \* 복구 패키지 \* 를 선택합니다.
	- b. Provisioning Passphrase \* 를 입력합니다.

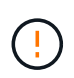

복구 패키지 파일은 StorageGRID 시스템에서 데이터를 가져오는 데 사용할 수 있는 암호화 키와 암호가 포함되어 있으므로 보안을 유지해야 합니다. 또한 기본 관리 노드를 복구하는 데 사용됩니다.

지정한 서브넷은 StorageGRID 시스템에 대해 자동으로 구성됩니다.

### <span id="page-3-0"></span>새 그리드 노드를 배포합니다

확장 시 새 그리드 노드를 구축하는 단계는 그리드를 처음 설치할 때 사용한 단계와 동일합니다. 확장을 수행하려면 먼저 모든 새 그리드 노드를 배포해야 합니다.

그리드를 확장할 때 추가하는 노드가 기존 노드 유형과 일치하지 않아도 됩니다. VMware 노드, Linux 컨테이너 기반 노드 또는 어플라이언스 노드를 추가할 수 있습니다.

#### **VMware:** 그리드 노드를 구축합니다

확장에 추가할 각 VMware 노드에 대해 VMware vSphere에 가상 머신을 구축해야 합니다.

단계

1. ["](https://docs.netapp.com/ko-kr/storagegrid-118/vmware/deploying-storagegrid-node-as-virtual-machine.html)[새](https://docs.netapp.com/ko-kr/storagegrid-118/vmware/deploying-storagegrid-node-as-virtual-machine.html) [노드를](https://docs.netapp.com/ko-kr/storagegrid-118/vmware/deploying-storagegrid-node-as-virtual-machine.html) [가상](https://docs.netapp.com/ko-kr/storagegrid-118/vmware/deploying-storagegrid-node-as-virtual-machine.html) [머신으로](https://docs.netapp.com/ko-kr/storagegrid-118/vmware/deploying-storagegrid-node-as-virtual-machine.html) [구축합니다](https://docs.netapp.com/ko-kr/storagegrid-118/vmware/deploying-storagegrid-node-as-virtual-machine.html)["](https://docs.netapp.com/ko-kr/storagegrid-118/vmware/deploying-storagegrid-node-as-virtual-machine.html) 하나 이상의 StorageGRID 네트워크에 연결합니다.

노드를 배포할 때 선택적으로 노드 포트를 재매핑하거나 CPU 또는 메모리 설정을 늘릴 수 있습니다.

2. 새 VMware 노드를 모두 구축한 후 ["](#page-8-0)[확장](#page-8-0) [절차를](#page-8-0) [수행합니다](#page-8-0)[".](#page-8-0)

#### **Linux:** 그리드 노드 배포

그리드 노드는 새 Linux 호스트 또는 기존 Linux 호스트에 배포할 수 있습니다. 그리드에 추가하려는 StorageGRID 노드의 CPU, RAM 및 스토리지 요구 사항을 지원하기 위해 추가 Linux 호스트가 필요한 경우 호스트를 처음 설치할 때와 동일한 방법으로 준비합니다. 그런 다음 설치 중에 그리드 노드를 구축하는 것과 동일한 방식으로 확장 노드를 배포합니다.

시작하기 전에

- 사용 중인 Linux 버전에 대한 StorageGRID 설치 지침이 있으며 하드웨어 및 스토리지 요구 사항을 검토했습니다.
	- ["Red Hat Enterprise Linux](https://docs.netapp.com/ko-kr/storagegrid-118/rhel/index.html)[에](https://docs.netapp.com/ko-kr/storagegrid-118/rhel/index.html) [StorageGRID](https://docs.netapp.com/ko-kr/storagegrid-118/rhel/index.html)[를](https://docs.netapp.com/ko-kr/storagegrid-118/rhel/index.html) [설치합니다](https://docs.netapp.com/ko-kr/storagegrid-118/rhel/index.html)["](https://docs.netapp.com/ko-kr/storagegrid-118/rhel/index.html)
	- ["Ubuntu](https://docs.netapp.com/ko-kr/storagegrid-118/ubuntu/index.html) [또는](https://docs.netapp.com/ko-kr/storagegrid-118/ubuntu/index.html) [Debian](https://docs.netapp.com/ko-kr/storagegrid-118/ubuntu/index.html)[에](https://docs.netapp.com/ko-kr/storagegrid-118/ubuntu/index.html) [StorageGRID](https://docs.netapp.com/ko-kr/storagegrid-118/ubuntu/index.html)[를](https://docs.netapp.com/ko-kr/storagegrid-118/ubuntu/index.html) [설치합니다](https://docs.netapp.com/ko-kr/storagegrid-118/ubuntu/index.html)["](https://docs.netapp.com/ko-kr/storagegrid-118/ubuntu/index.html)
- 기존 호스트에 새 그리드 노드를 배포하려는 경우 기존 호스트에 추가 노드에 대한 CPU, RAM 및 스토리지 용량이

충분한지 확인했습니다.

• 장애 도메인을 최소화할 계획이 있습니다. 예를 들어, 단일 물리적 호스트에 모든 게이트웨이 노드를 배포해서는 안 됩니다.

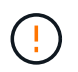

운영 구축 시 단일 물리적 호스트 또는 가상 호스트에서 스토리지 노드를 두 개 이상 실행하지 마십시오. 각 스토리지 노드에 대해 전용 호스트를 사용하면 격리된 장애 도메인이 제공됩니다.

• StorageGRID 노드가 NetApp ONTAP 시스템에서 할당된 스토리지를 사용하는 경우 볼륨에 FabricPool 계층화 정책이 활성화되어 있지 않은지 확인합니다. StorageGRID 노드와 함께 사용되는 볼륨에 대해 FabricPool 계층화를 사용하지 않도록 설정하면 문제 해결과 스토리지 작업이 간소화됩니다.

단계

- 1. 새 호스트를 추가하는 경우 StorageGRID 노드 구축을 위한 설치 지침에 액세스합니다.
- 2. 새 호스트를 구축하려면 호스트 준비 지침을 따르십시오.
- 3. 노드 구성 파일을 생성하고 StorageGRID 구성을 검증하려면 그리드 노드 배포 지침을 따르십시오.
- 4. 새 Linux 호스트에 노드를 추가하는 경우 StorageGRID 호스트 서비스를 시작합니다.
- 5. 기존 Linux 호스트에 노드를 추가하는 경우 StorageGRID 호스트 서비스 CLI를 사용하여 새 노드를 시작합니다 .sudo storagegrid node start [<node name\>]

작업을 마친 후

새 그리드 노드를 모두 구축한 후에는 을(를) 사용할 수 있습니다 ["](#page-8-0)[확장을](#page-8-0) [수행합니다](#page-8-0)["](#page-8-0).

어플라이언스**:** 스토리지**,** 게이트웨이 또는 비 기본 관리 노드 배포

어플라이언스 노드에 StorageGRID 소프트웨어를 설치하려면 어플라이언스에 포함된 StorageGRID 어플라이언스 설치 프로그램을 사용합니다. 확장 시 각 스토리지 어플라이언스는 단일 스토리지 노드로 작동하며, 각 서비스 어플라이언스는 단일 게이트웨이 노드 또는 비기본 관리 노드로 작동합니다. 모든 어플라이언스는 그리드 네트워크, 관리 네트워크 및 클라이언트 네트워크에 연결할 수 있습니다.

시작하기 전에

- 이 제품은 랙 또는 캐비닛에 설치되었고 네트워크에 연결되어 있으며 전원이 켜져 있습니다.
- 을(를) 완료했습니다 ["](https://docs.netapp.com/us-en/storagegrid-appliances/installconfig/configuring-hardware.html)[하드웨어를](https://docs.netapp.com/us-en/storagegrid-appliances/installconfig/configuring-hardware.html) [설정합니다](https://docs.netapp.com/us-en/storagegrid-appliances/installconfig/configuring-hardware.html)["](https://docs.netapp.com/us-en/storagegrid-appliances/installconfig/configuring-hardware.html) 단계.

어플라이언스 하드웨어 설정에는 StorageGRID 연결(네트워크 링크 및 IP 주소)을 구성하는 데 필요한 단계와 노드 암호화 활성화, RAID 모드 변경 및 네트워크 포트 재매핑을 위한 선택적 단계가 포함됩니다.

- StorageGRID 어플라이언스 설치 프로그램의 IP 구성 페이지에 나열된 모든 그리드 네트워크 서브넷은 기본 관리 노드의 그리드 네트워크 서브넷 목록에 정의되어 있습니다.
- 교체 어플라이언스의 StorageGRID 어플라이언스 설치 프로그램 펌웨어는 현재 그리드에서 실행 중인 StorageGRID 소프트웨어 버전과 호환됩니다. 버전이 호환되지 않는 경우 StorageGRID 어플라이언스 설치 프로그램 펌웨어를 업그레이드해야 합니다.
- 에 서비스 랩톱이 있습니다 ["](https://docs.netapp.com/ko-kr/storagegrid-118/admin/web-browser-requirements.html)[지원되는](https://docs.netapp.com/ko-kr/storagegrid-118/admin/web-browser-requirements.html) [웹](https://docs.netapp.com/ko-kr/storagegrid-118/admin/web-browser-requirements.html) [브라우저](https://docs.netapp.com/ko-kr/storagegrid-118/admin/web-browser-requirements.html)["](https://docs.netapp.com/ko-kr/storagegrid-118/admin/web-browser-requirements.html).
- 어플라이언스의 컴퓨팅 컨트롤러에 할당된 IP 주소 중 하나를 알고 있습니다. 연결된 모든 StorageGRID 네트워크에 대해 IP 주소를 사용할 수 있습니다.

이 작업에 대해

어플라이언스 노드에 StorageGRID를 설치하는 과정은 다음과 같습니다.

- 기본 관리 노드의 IP 주소와 어플라이언스 노드의 이름을 지정하거나 확인합니다.
- 설치를 시작하고 볼륨이 구성되고 소프트웨어가 설치될 때까지 기다립니다.

어플라이언스 설치 작업이 중간에 중지되면 설치가 일시 중지됩니다. 설치를 다시 시작하려면 그리드 관리자에 로그인하고 모든 그리드 노드를 승인하고 StorageGRID 설치 프로세스를 완료합니다.

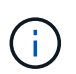

여러 어플라이언스 노드를 한 번에 구축해야 하는 경우 를 사용하여 설치 프로세스를 자동화할 수 있습니다 configure-sga.py 어플라이언스 설치 스크립트.

단계

1. 브라우저를 열고 어플라이언스의 컴퓨팅 컨트롤러에 대한 IP 주소 중 하나를 입력합니다.

https://*Controller\_IP*:8443

StorageGRID 어플라이언스 설치 관리자 홈 페이지가 나타납니다.

2. Primary Admin Node\* 연결 섹션에서 기본 관리 노드의 IP 주소를 지정해야 하는지 여부를 확인합니다.

이전에 이 데이터 센터에 다른 노드를 설치한 경우 StorageGRID 어플라이언스 설치 관리자는 기본 관리 노드 또는 admin\_IP가 구성된 다른 그리드 노드가 동일한 서브넷에 있다고 가정하여 이 IP 주소를 자동으로 검색할 수 있습니다.

3. 이 IP 주소가 표시되지 않거나 변경해야 하는 경우 주소를 지정합니다.

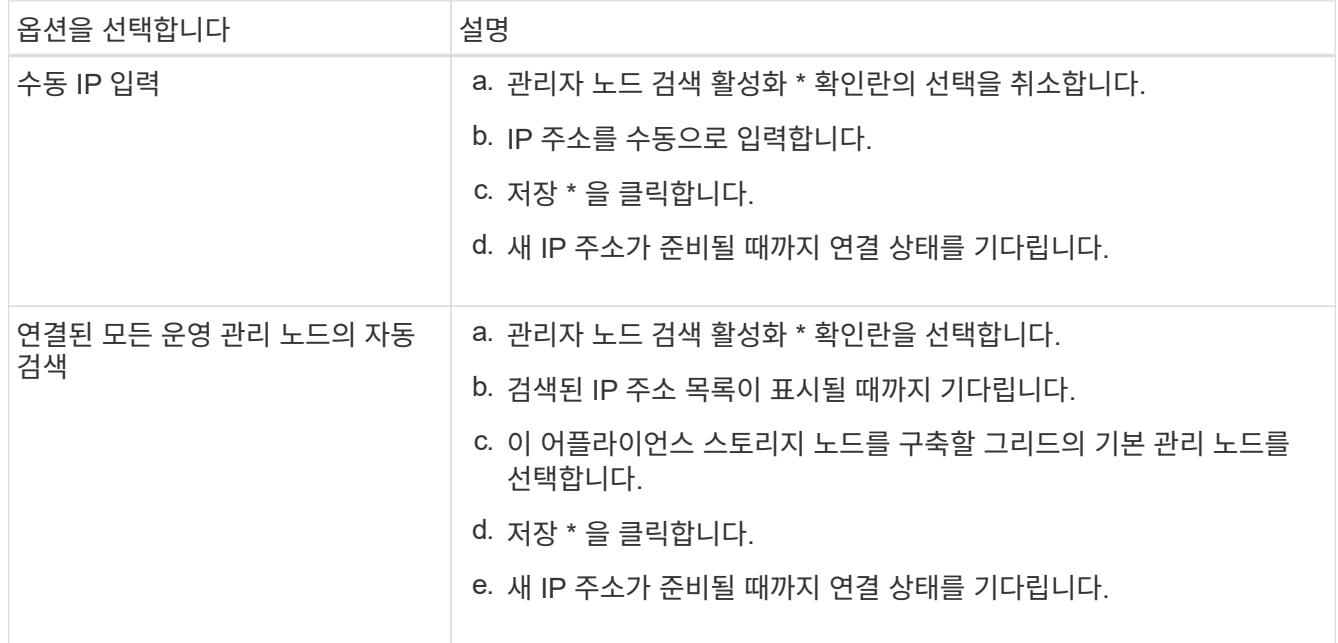

4. 노드 이름 \* 필드에 이 어플라이언스 노드에 사용할 이름을 입력하고 \* 저장 \* 을 선택합니다.

노드 이름은 StorageGRID 시스템의 이 어플라이언스 노드에 할당됩니다. 그리드 관리자의 노드 페이지(개요 탭)에 표시됩니다. 필요한 경우 노드를 승인할 때 이름을 변경할 수 있습니다.

5. Installation \* 섹션에서 현재 상태가 "기본 Admin Node\_admin\_IP\_로 \_node name\_into GRID 설치를 시작할

준비가 되었습니다"이고 \* 설치 시작 \* 버튼이 활성화되어 있는지 확인합니다.

설치 시작 \* 버튼이 활성화되지 않은 경우 네트워크 구성 또는 포트 설정을 변경해야 할 수 있습니다. 자세한 내용은 제품의 유지보수 지침을 참조하십시오.

6. StorageGRID 어플라이언스 설치 관리자 홈 페이지에서 \* 설치 시작 \* 을 선택합니다.

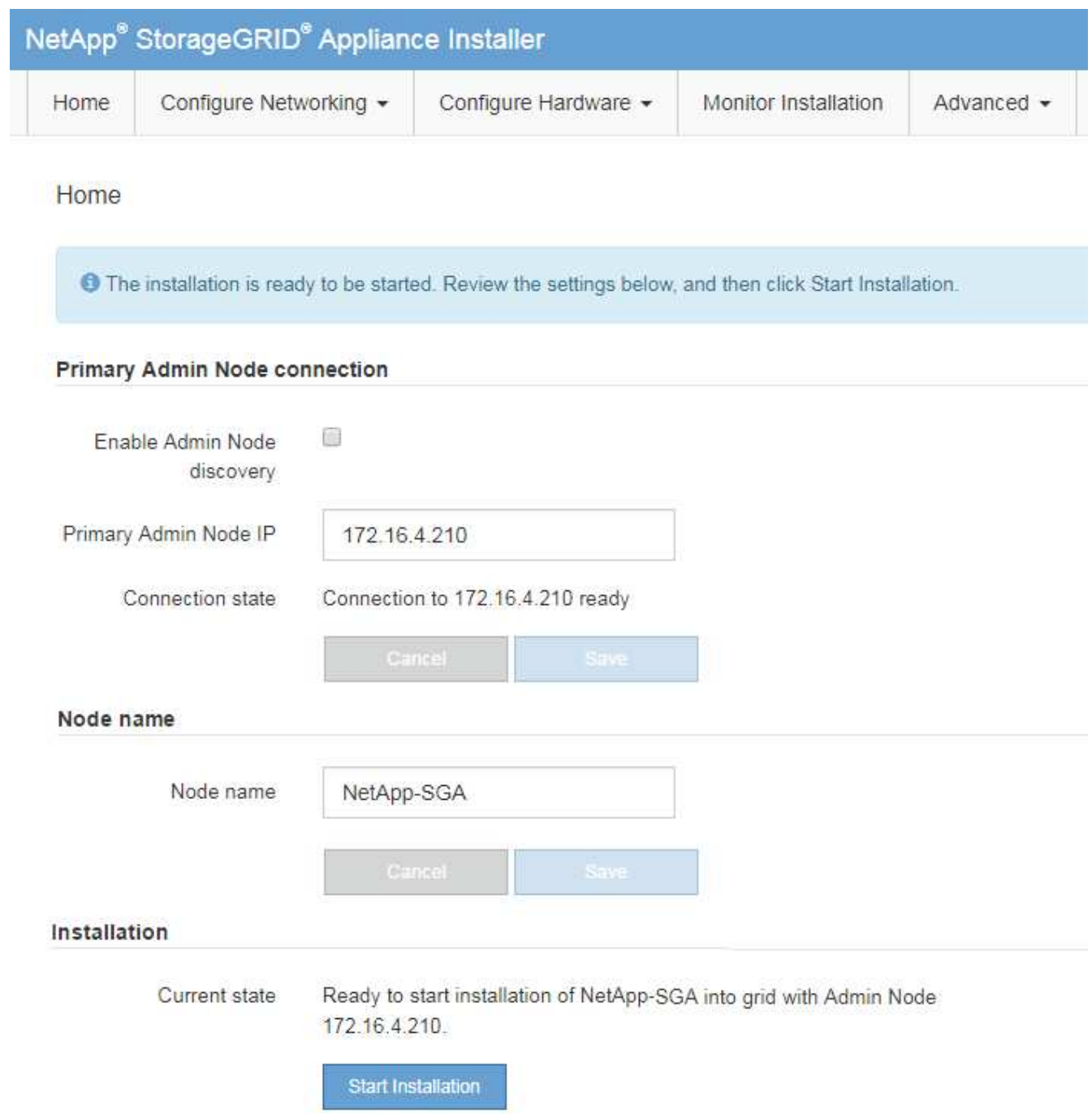

현재 상태가 "Installation is in progress(설치 진행 중)"로 변경되고 Monitor Installation(모니터 설치) 페이지가 표시됩니다.

7. 확장에 여러 어플라이언스 노드가 포함된 경우 각 어플라이언스에 대해 이전 단계를 반복합니다.

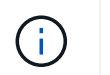

여러 어플라이언스 스토리지 노드를 한 번에 배포해야 하는 경우 configure-sga.py 어플라이언스 설치 스크립트를 사용하여 설치 프로세스를 자동화할 수 있습니다.

8. 모니터 설치 페이지에 수동으로 액세스해야 하는 경우 메뉴 모음에서 \* 모니터 설치 \* 를 선택합니다.

Monitor Installation(모니터 설치) 페이지에 설치 진행률이 표시됩니다.

Monitor Installation

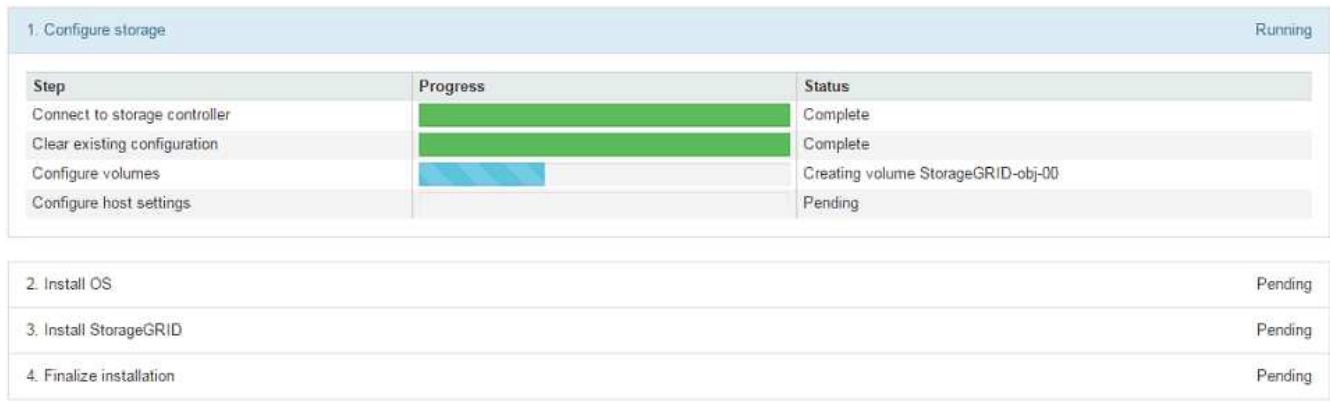

파란색 상태 표시줄은 현재 진행 중인 작업을 나타냅니다. 녹색 상태 표시줄은 성공적으로 완료된 작업을 나타냅니다.

 $\left(\begin{smallmatrix} 1\\1\end{smallmatrix}\right)$ 

설치 프로그램은 이전 설치에서 완료된 작업이 다시 실행되지 않도록 합니다. 설치를 다시 실행하는 경우 다시 실행할 필요가 없는 작업은 녹색 상태 표시줄과 "건너뜀"으로 표시됩니다.

- 9. 처음 두 설치 단계의 진행 상황을 검토합니다.
	- 1. 어플라이언스 구성 \*

이 단계에서 다음 프로세스 중 하나가 발생합니다.

- 스토리지 어플라이언스의 경우 설치 프로그램이 스토리지 컨트롤러에 연결하고, 기존 구성을 지우고, SANtricity OS와 통신하여 볼륨을 구성하고, 호스트 설정을 구성합니다.
- 서비스 어플라이언스의 경우 설치 프로그램이 컴퓨팅 컨트롤러의 드라이브에서 기존 구성을 지우고 호스트 설정을 구성합니다.

◦ 2. OS \* 를 설치합니다

이 단계에서 설치 프로그램은 StorageGRID의 기본 운영 체제 이미지를 어플라이언스에 복사합니다.

10. 그리드 관리자를 사용하여 노드를 승인하라는 메시지가 콘솔 창에 나타날 때까지 설치 진행 상태를 계속 모니터링합니다.

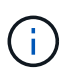

이 확장에서 추가한 모든 노드가 승인을 받을 준비가 될 때까지 기다린 다음 그리드 관리자로 이동하여 노드를 승인합니다.

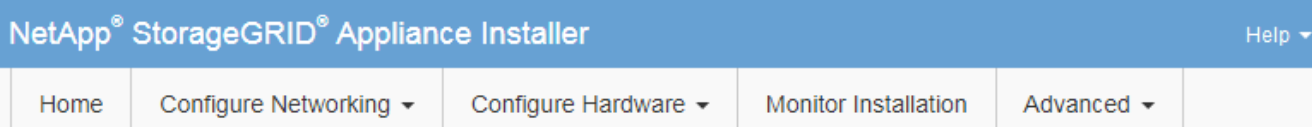

#### **Monitor Installation**

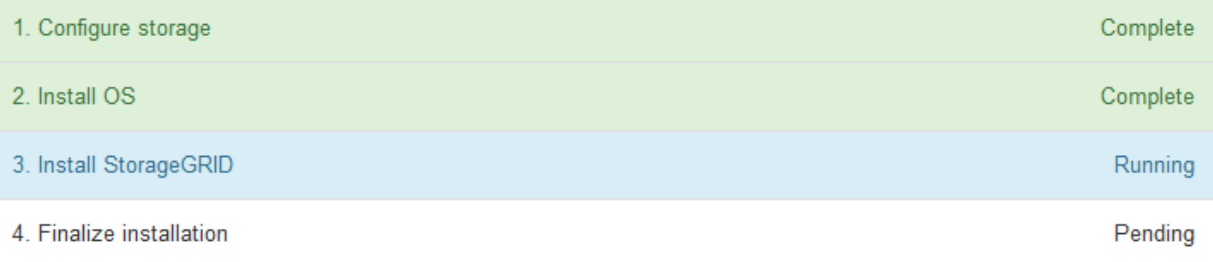

#### Connected (unencrypted) to: QEMU

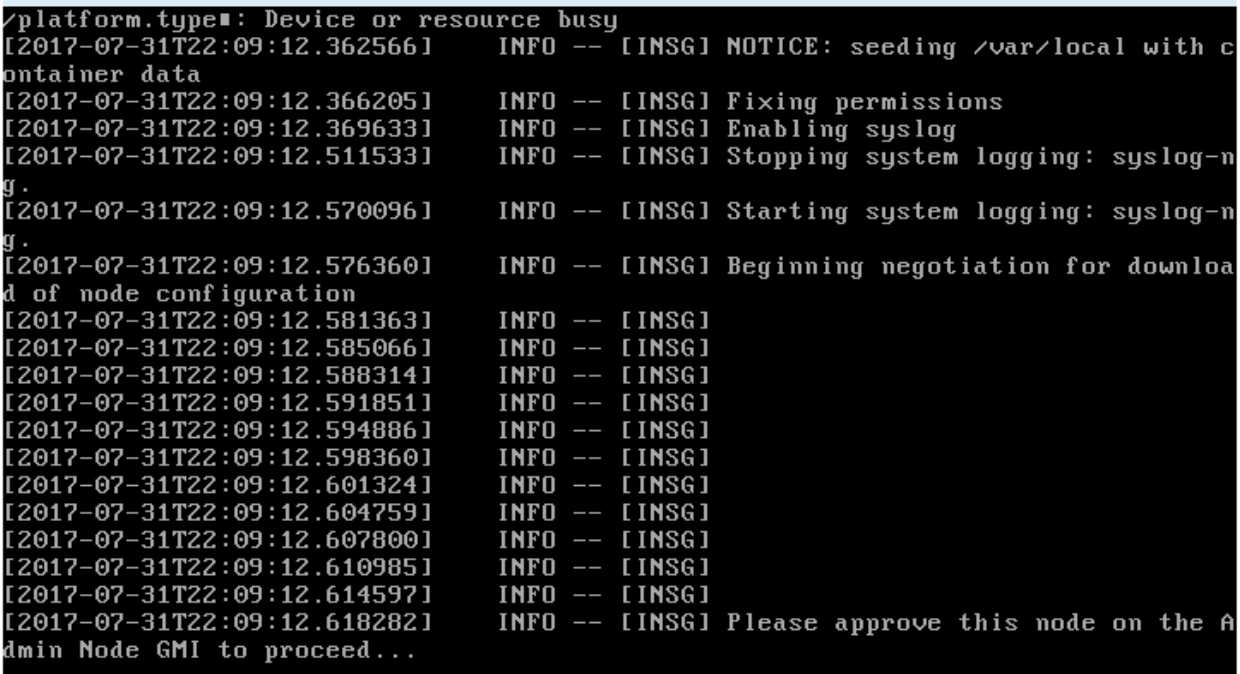

## <span id="page-8-0"></span>확장을 수행합니다

확장을 수행하면 새 그리드 노드가 기존 StorageGRID 배포에 추가됩니다.

시작하기 전에

- 를 사용하여 그리드 관리자에 로그인했습니다 ["](https://docs.netapp.com/ko-kr/storagegrid-118/admin/web-browser-requirements.html)[지원되는](https://docs.netapp.com/ko-kr/storagegrid-118/admin/web-browser-requirements.html) [웹](https://docs.netapp.com/ko-kr/storagegrid-118/admin/web-browser-requirements.html) [브라우저](https://docs.netapp.com/ko-kr/storagegrid-118/admin/web-browser-requirements.html)[".](https://docs.netapp.com/ko-kr/storagegrid-118/admin/web-browser-requirements.html)
- 프로비저닝 암호가 있습니다.
- 이 확장에서 추가되는 모든 그리드 노드를 배포했습니다.
- 을(를) 보유하고 있습니다 ["](https://docs.netapp.com/ko-kr/storagegrid-118/admin/admin-group-permissions.html)[유지](https://docs.netapp.com/ko-kr/storagegrid-118/admin/admin-group-permissions.html) [관리](https://docs.netapp.com/ko-kr/storagegrid-118/admin/admin-group-permissions.html) [또는](https://docs.netapp.com/ko-kr/storagegrid-118/admin/admin-group-permissions.html) [루트](https://docs.netapp.com/ko-kr/storagegrid-118/admin/admin-group-permissions.html) [액세스](https://docs.netapp.com/ko-kr/storagegrid-118/admin/admin-group-permissions.html) [권한](https://docs.netapp.com/ko-kr/storagegrid-118/admin/admin-group-permissions.html)["](https://docs.netapp.com/ko-kr/storagegrid-118/admin/admin-group-permissions.html).
- 스토리지 노드를 추가하는 경우 복구의 일부로 수행된 모든 데이터 복구 작업이 완료되었음을 확인했습니다. 을 참조하십시오 ["](https://docs.netapp.com/ko-kr/storagegrid-118/maintain/checking-data-repair-jobs.html)[데이터](https://docs.netapp.com/ko-kr/storagegrid-118/maintain/checking-data-repair-jobs.html) [복구](https://docs.netapp.com/ko-kr/storagegrid-118/maintain/checking-data-repair-jobs.html) [작업을](https://docs.netapp.com/ko-kr/storagegrid-118/maintain/checking-data-repair-jobs.html) [확인합니다](https://docs.netapp.com/ko-kr/storagegrid-118/maintain/checking-data-repair-jobs.html)[".](https://docs.netapp.com/ko-kr/storagegrid-118/maintain/checking-data-repair-jobs.html)
- 스토리지 노드를 추가하고 해당 노드에 사용자 지정 스토리지 등급을 할당하려는 경우 이미 사용 중인 것입니다 ["](https://docs.netapp.com/ko-kr/storagegrid-118/ilm/creating-and-assigning-storage-grades.html)[사용자](https://docs.netapp.com/ko-kr/storagegrid-118/ilm/creating-and-assigning-storage-grades.html) [지정](https://docs.netapp.com/ko-kr/storagegrid-118/ilm/creating-and-assigning-storage-grades.html) [스토리지](https://docs.netapp.com/ko-kr/storagegrid-118/ilm/creating-and-assigning-storage-grades.html) [등급](https://docs.netapp.com/ko-kr/storagegrid-118/ilm/creating-and-assigning-storage-grades.html)을 [생성했습니다](https://docs.netapp.com/ko-kr/storagegrid-118/ilm/creating-and-assigning-storage-grades.html)["](https://docs.netapp.com/ko-kr/storagegrid-118/ilm/creating-and-assigning-storage-grades.html). 루트 액세스 권한이나 유지 관리 및 ILM 권한도 모두 있습니다.
- 새 사이트를 추가하는 경우 ILM 규칙을 검토 및 업데이트했습니다. 확장이 완료될 때까지 오브젝트 복사본이 새 사이트에 저장되지 않도록 해야 합니다. 예를 들어 규칙이 기본 스토리지 풀(\* 모든 스토리지 노드 \*)을 사용하는 경우 반드시 필요합니다 ["](https://docs.netapp.com/ko-kr/storagegrid-118/ilm/creating-storage-pool.html)[새](https://docs.netapp.com/ko-kr/storagegrid-118/ilm/creating-storage-pool.html) [스토리지](https://docs.netapp.com/ko-kr/storagegrid-118/ilm/creating-storage-pool.html) [풀](https://docs.netapp.com/ko-kr/storagegrid-118/ilm/creating-storage-pool.html)을 [생성합니다](https://docs.netapp.com/ko-kr/storagegrid-118/ilm/creating-storage-pool.html)["](https://docs.netapp.com/ko-kr/storagegrid-118/ilm/creating-storage-pool.html) 여기에는 기존 스토리지 노드 및 만 포함됩니다 ["ILM](https://docs.netapp.com/ko-kr/storagegrid-118/ilm/working-with-ilm-rules-and-ilm-policies.html) [규칙](https://docs.netapp.com/ko-kr/storagegrid-118/ilm/working-with-ilm-rules-and-ilm-policies.html)을 [업데이트합니다](https://docs.netapp.com/ko-kr/storagegrid-118/ilm/working-with-ilm-rules-and-ilm-policies.html)["](https://docs.netapp.com/ko-kr/storagegrid-118/ilm/working-with-ilm-rules-and-ilm-policies.html) ILM 정책을 활용하여 새로운 스토리지 풀을 사용할 수 있습니다. 그렇지 않으면 해당 사이트의 첫 번째 노드가 활성 상태가 되는 즉시 새 사이트에 개체가 복사됩니다.

이 작업에 대해

확장을 수행하는 작업에는 다음과 같은 주요 사용자 작업이 포함됩니다.

- 1. 확장을 구성합니다.
- 2. 확장을 시작합니다.
- 3. 새 복구 패키지 파일을 다운로드합니다.
- 4. 모든 새 노드가 설치 및 구성되고 모든 서비스가 시작될 때까지 확장 단계 및 단계를 모니터링합니다.

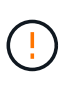

일부 확장 단계 및 단계는 큰 그리드에서 실행하는 데 상당한 시간이 걸릴 수 있습니다. 예를 들어 Cassandra를 새 스토리지 노드로 스트리밍하는 데 Cassandra 데이터베이스가 비어 있는 경우 몇 분 밖에 걸리지 않습니다. 하지만 Cassandra 데이터베이스에 많은 양의 개체 메타데이터가 있는 경우, 이 단계에서는 몇 시간 이상이 걸릴 수 있습니다. "Cassandra 클러스터 확장" 또는 "Cassandra 및 스트리밍 데이터 시작" 단계에서 스토리지 노드를 재부팅하지 마십시오.

단계

1. 유지보수 \* > \* 작업 \* > \* 확장 \* 을 선택합니다.

그리드 확장 페이지가 나타납니다. 보류 중인 노드 섹션에는 추가할 준비가 된 노드가 나열됩니다.

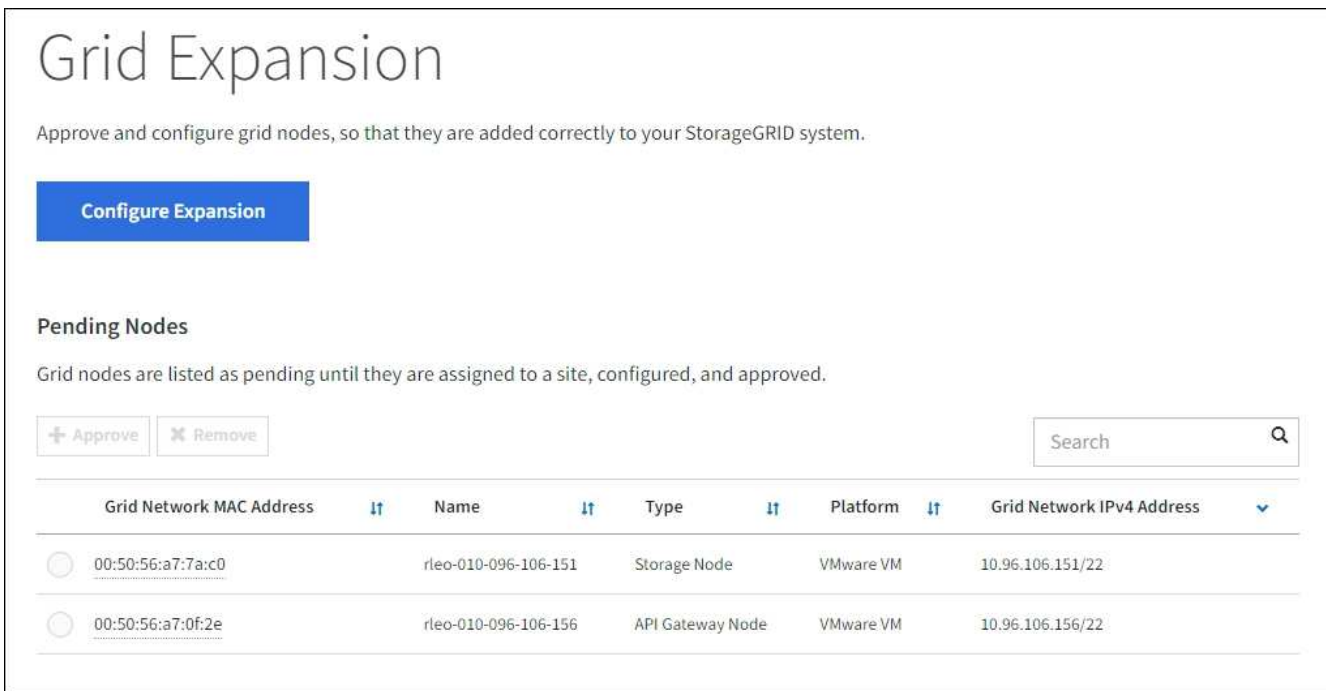

2. Configure Expansion \* 을 선택합니다.

사이트 선택 대화 상자가 나타납니다.

- 3. 시작할 확장 유형을 선택합니다.
	- 새 사이트를 추가하는 경우 \* New \* 를 선택하고 새 사이트의 이름을 입력합니다.
	- 기존 사이트에 하나 이상의 노드를 추가하는 경우 \* Existing \* 을 선택합니다.
- 4. 저장 \* 을 선택합니다.
- 5. Pending Nodes \* 목록을 검토하고 배포한 모든 그리드 노드가 표시되는지 확인합니다.

필요한 경우 노드의 \* Grid Network MAC Address \* 위에 커서를 놓으면 해당 노드에 대한 세부 정보를 볼 수 있습니다.

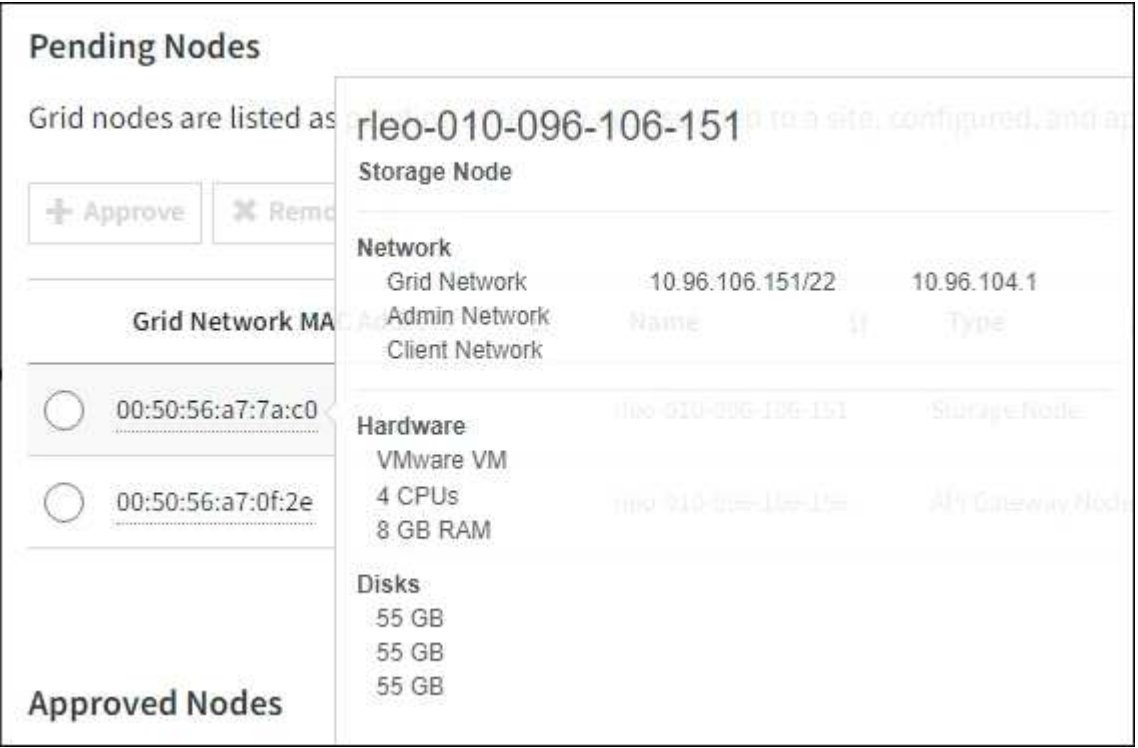

노드가 누락된 경우 성공적으로 배포되었는지 확인합니다.

- 6. 보류 중인 노드 목록에서 이 확장에 추가할 노드를 승인합니다.
	- a. 승인하려는 첫 번째 보류 중인 그리드 노드 옆에 있는 라디오 버튼을 선택합니다.
	- b. Approve \* 를 선택합니다.

 $(i)$ 

그리드 노드 구성 양식이 나타납니다.

c. 필요에 따라 일반 설정을 수정합니다.

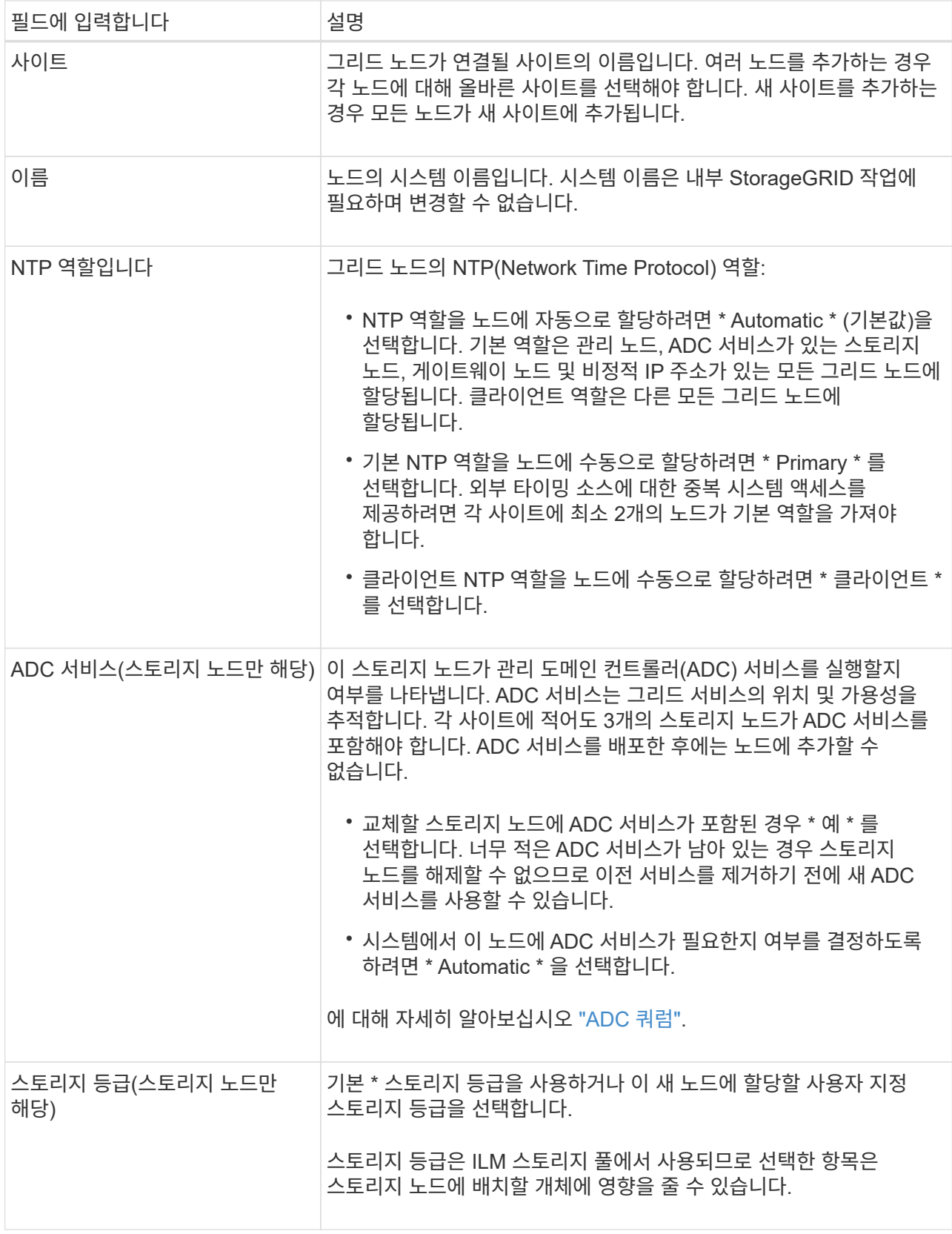

d. 필요에 따라 그리드 네트워크, 관리자 네트워크 및 클라이언트 네트워크에 대한 설정을 수정합니다.

▪ \* IPv4 주소(CIDR) \*: 네트워크 인터페이스의 CIDR 네트워크 주소입니다. 예: 172.16.10.100/24

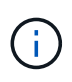

노드를 승인하는 동안 그리드 네트워크에서 노드가 중복 IP 주소를 가지고 있는 경우 확장을 취소하고 비중복 IP로 가상 시스템 또는 어플라이언스를 재배포한 다음 확장을 다시 시작해야 합니다.

- \* 게이트웨이 \*: 그리드 노드의 기본 게이트웨이입니다. 예: 172.16.10.1
- \* 서브넷(CIDR) \*: 관리 네트워크에 대한 하나 이상의 하위 네트워크.
- e. 저장 \* 을 선택합니다.

승인된 그리드 노드는 승인된 노드 목록으로 이동합니다.

- 승인된 그리드 노드의 속성을 수정하려면 해당 라디오 버튼을 선택하고 \* Edit \* 를 선택합니다.
- 승인된 그리드 노드를 다시 Pending Nodes 목록으로 이동하려면 해당 라디오 버튼을 선택하고 \* Reset \* 을 선택합니다.
- 승인된 그리드 노드를 영구적으로 제거하려면 노드 전원을 끕니다. 그런 다음 해당 라디오 버튼을 선택하고 \* 제거 \* 를 선택합니다.
- f. 승인하려는 보류 중인 각 그리드 노드에 대해 이 단계를 반복합니다.

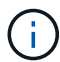

가능한 경우 보류 중인 모든 그리드 노트를 승인하고 단일 확장을 수행해야 합니다. 여러 개의 소규모 확장을 수행하는 경우 더 많은 시간이 필요합니다.

7. 모든 그리드 노드를 승인하면 \* Provisioning Passphrase \* 를 입력하고 \* Expand \* 를 선택합니다.

몇 분 후 이 페이지가 업데이트되어 확장 절차의 상태가 표시됩니다. 개별 그리드 노드에 영향을 미치는 작업이 진행 중인 경우 그리드 노드 상태 섹션에는 각 그리드 노드에 대한 현재 상태가 나열됩니다.

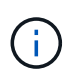

새 어플라이언스에 대한 "그리드 노드 설치" 단계에서 StorageGRID 어플라이언스 설치 프로그램은 3단계에서 4단계로 이동한 설치 완료, 설치를 보여줍니다. 4단계가 완료되면 컨트롤러가 재부팅됩니다.

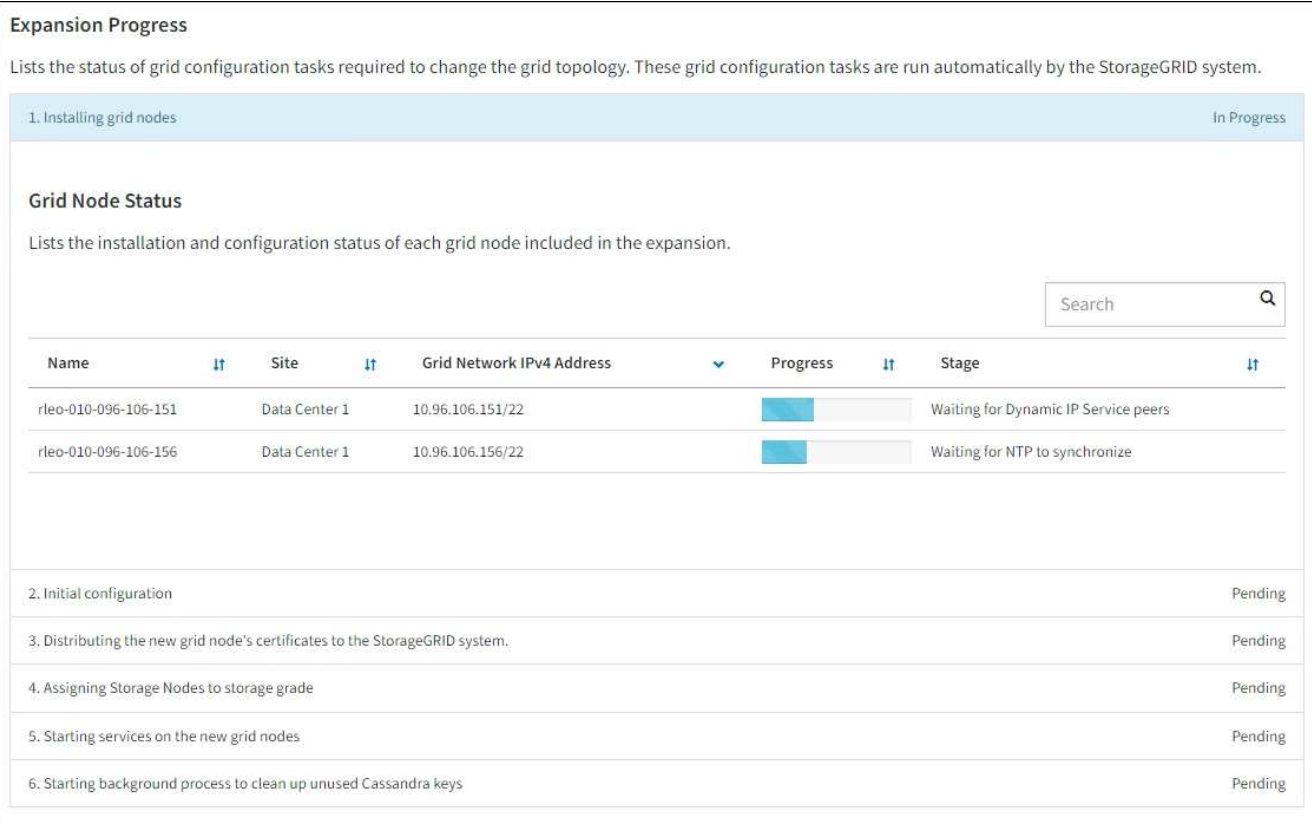

 $\binom{1}{1}$ 

사이트 확장에는 새 사이트에 대한 Cassandra를 구성하는 추가 작업이 포함됩니다.

8. 복구 패키지 다운로드 \* 링크가 나타나면 즉시 복구 패키지 파일을 다운로드합니다.

StorageGRID 시스템에 그리드 토폴로지를 변경한 후 가능한 한 빨리 복구 패키지 파일의 업데이트된 복사본을 다운로드해야 합니다. 복구 패키지 파일을 사용하면 오류가 발생할 경우 시스템을 복원할 수 있습니다.

- a. 다운로드 링크를 선택합니다.
- b. 프로비저닝 암호를 입력하고 \* 다운로드 시작 \* 을 선택합니다.
- c. 다운로드가 완료되면 를 엽니다 .zip 를 포함하여 콘텐츠에 액세스할 수 있는지 확인하고 파일을 만듭니다 Passwords.txt 파일.
- d. 다운로드한 복구 패키지 파일을 복사합니다 (.zip)를 사용하여 두 개의 안전하고 서로 다른 위치에 안전하게 보관합니다.

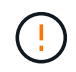

복구 패키지 파일은 StorageGRID 시스템에서 데이터를 가져오는 데 사용할 수 있는 암호화 키와 암호가 포함되어 있으므로 보안을 유지해야 합니다.

9. 기존 사이트에 스토리지 노드를 추가하거나 사이트를 추가하는 경우 새 그리드 노드에서 서비스가 시작될 때 Cassandra 단계를 모니터링합니다.

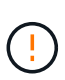

"Cassandra 클러스터 확장" 또는 "Cassandra 시작 및 데이터 스트리밍" 단계 중에 스토리지 노드를 재부팅하지 마십시오. 이러한 단계는 각 새 스토리지 노드에 대해 완료하는 데 몇 시간이 걸릴 수 있습니다. 특히 기존 스토리지 노드에 많은 양의 객체 메타데이터가 포함된 경우 더욱 그렇습니다.

#### 스토리지 노드 추가

기존 사이트에 스토리지 노드를 추가하는 경우 "Starting Cassandra and streaming data" 상태 메시지에 표시된 비율을 검토합니다.

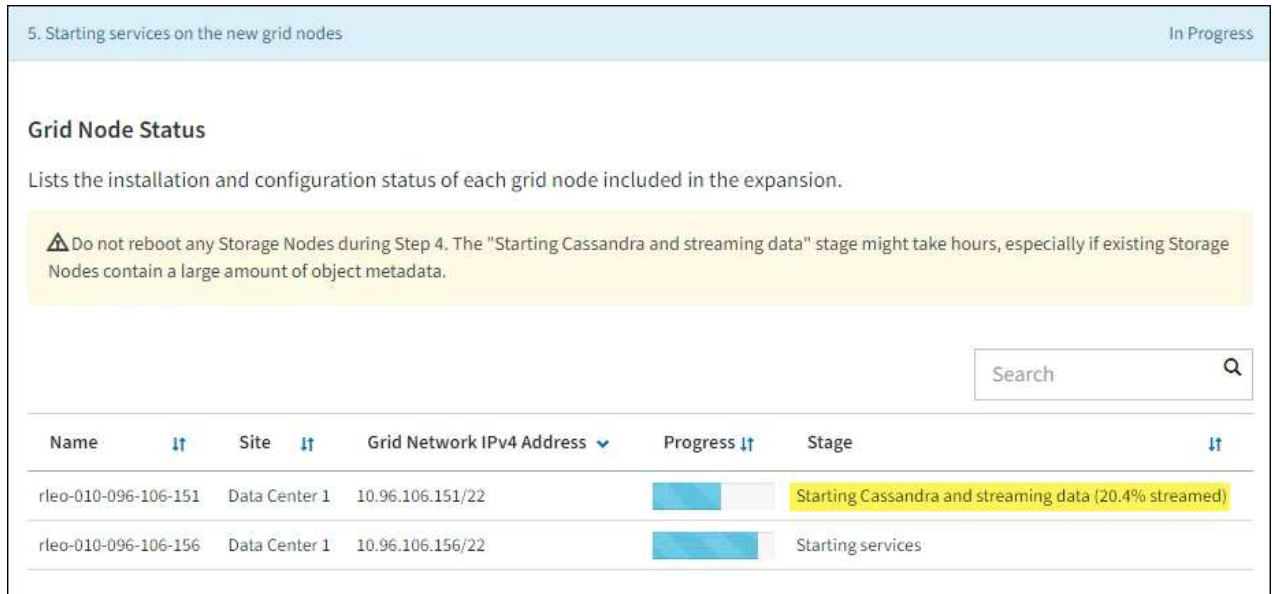

이 백분율은 Cassandra 스트리밍 작업이 완료된 정도를 추정합니다. 이 수치는 사용 가능한 Cassandra 데이터의 총 양과 이미 새 노드에 기록된 데이터를 기준으로 합니다.

#### 사이트 추가

새 사이트를 추가하는 경우 를 사용합니다 nodetool status Cassandra 스트리밍 진행률을 모니터링하고, 'Cassandra 클러스터 확장' 단계에서 메타데이터가 새 사이트에 복사되었는지 확인합니다. 새 사이트의 총 데이터 로드는 현재 사이트의 총 데이터 로드 중 약 20% 이내여야 합니다.

10. 모든 작업이 완료될 때까지 확장을 계속 모니터링한 후 \* 확장 구성 \* 버튼이 다시 나타납니다.

#### 작업을 마친 후

추가한 그리드 노드의 유형에 따라 추가 통합 및 구성 단계를 수행합니다. 을 참조하십시오 ["](https://docs.netapp.com/ko-kr/storagegrid-118/expand/configuring-expanded-storagegrid-system.html)[확장](https://docs.netapp.com/ko-kr/storagegrid-118/expand/configuring-expanded-storagegrid-system.html) [후](https://docs.netapp.com/ko-kr/storagegrid-118/expand/configuring-expanded-storagegrid-system.html) [구성](https://docs.netapp.com/ko-kr/storagegrid-118/expand/configuring-expanded-storagegrid-system.html) [단계](https://docs.netapp.com/ko-kr/storagegrid-118/expand/configuring-expanded-storagegrid-system.html)["](https://docs.netapp.com/ko-kr/storagegrid-118/expand/configuring-expanded-storagegrid-system.html).

Copyright © 2024 NetApp, Inc. All Rights Reserved. 미국에서 인쇄됨 본 문서의 어떠한 부분도 저작권 소유자의 사전 서면 승인 없이는 어떠한 형식이나 수단(복사, 녹음, 녹화 또는 전자 검색 시스템에 저장하는 것을 비롯한 그래픽, 전자적 또는 기계적 방법)으로도 복제될 수 없습니다.

NetApp이 저작권을 가진 자료에 있는 소프트웨어에는 아래의 라이센스와 고지사항이 적용됩니다.

본 소프트웨어는 NetApp에 의해 '있는 그대로' 제공되며 상품성 및 특정 목적에의 적합성에 대한 명시적 또는 묵시적 보증을 포함하여(이에 제한되지 않음) 어떠한 보증도 하지 않습니다. NetApp은 대체품 또는 대체 서비스의 조달, 사용 불능, 데이터 손실, 이익 손실, 영업 중단을 포함하여(이에 국한되지 않음), 이 소프트웨어의 사용으로 인해 발생하는 모든 직접 및 간접 손해, 우발적 손해, 특별 손해, 징벌적 손해, 결과적 손해의 발생에 대하여 그 발생 이유, 책임론, 계약 여부, 엄격한 책임, 불법 행위(과실 또는 그렇지 않은 경우)와 관계없이 어떠한 책임도 지지 않으며, 이와 같은 손실의 발생 가능성이 통지되었다 하더라도 마찬가지입니다.

NetApp은 본 문서에 설명된 제품을 언제든지 예고 없이 변경할 권리를 보유합니다. NetApp은 NetApp의 명시적인 서면 동의를 받은 경우를 제외하고 본 문서에 설명된 제품을 사용하여 발생하는 어떠한 문제에도 책임을 지지 않습니다. 본 제품의 사용 또는 구매의 경우 NetApp에서는 어떠한 특허권, 상표권 또는 기타 지적 재산권이 적용되는 라이센스도 제공하지 않습니다.

본 설명서에 설명된 제품은 하나 이상의 미국 특허, 해외 특허 또는 출원 중인 특허로 보호됩니다.

제한적 권리 표시: 정부에 의한 사용, 복제 또는 공개에는 DFARS 252.227-7013(2014년 2월) 및 FAR 52.227- 19(2007년 12월)의 기술 데이터-비상업적 품목에 대한 권리(Rights in Technical Data -Noncommercial Items) 조항의 하위 조항 (b)(3)에 설명된 제한사항이 적용됩니다.

여기에 포함된 데이터는 상업용 제품 및/또는 상업용 서비스(FAR 2.101에 정의)에 해당하며 NetApp, Inc.의 독점 자산입니다. 본 계약에 따라 제공되는 모든 NetApp 기술 데이터 및 컴퓨터 소프트웨어는 본질적으로 상업용이며 개인 비용만으로 개발되었습니다. 미국 정부는 데이터가 제공된 미국 계약과 관련하여 해당 계약을 지원하는 데에만 데이터에 대한 전 세계적으로 비독점적이고 양도할 수 없으며 재사용이 불가능하며 취소 불가능한 라이센스를 제한적으로 가집니다. 여기에 제공된 경우를 제외하고 NetApp, Inc.의 사전 서면 승인 없이는 이 데이터를 사용, 공개, 재생산, 수정, 수행 또는 표시할 수 없습니다. 미국 국방부에 대한 정부 라이센스는 DFARS 조항 252.227-7015(b)(2014년 2월)에 명시된 권한으로 제한됩니다.

#### 상표 정보

NETAPP, NETAPP 로고 및 <http://www.netapp.com/TM>에 나열된 마크는 NetApp, Inc.의 상표입니다. 기타 회사 및 제품 이름은 해당 소유자의 상표일 수 있습니다.